# **MUELLER**

## NIGHTHAWK LTE MOBILE HOTSPOT ROUTER

IMPORTANT: The following steps must be performed before you can connect your Trimble Juno and Nautiz X8 Handheld Device to Nighthawk Mobile Hotspot.

1. After unpacking the Nighthawk, check to see if the unit is powered on and has sufficient battery life by pressing the power button. You can cycle through screens/information by repeatedly pressing the power button. An overview of the display and buttons are below:

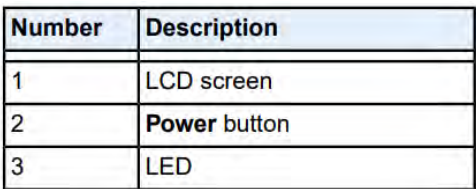

- 2. If one of the Nighthawk screens shows 'No Broadband Connection', we will need to configure the APN. This can be done following the directions below:
- 3. Connect one end of an ethernet or USB cable into your Nighthawk hotspot, and the other end into your computer or local router. This will cause a web browser to display the hotspot config screen. You only need to do this one time.
- 4. If the config screen does not appear automatically on a web browser, type in:http://attwifimanager
- 5. When [plugging in your Nightha](http://attwifimanager/)wk the first time, you will be asked to select a language. Then you will set the username and password to log into the AT&T [Nighthawk dashboard. F](http://attwifimanager/)inally, you will configure the SSID and password for the WiFi networks that will be broadcasted. The SSID is your local wireless network name.

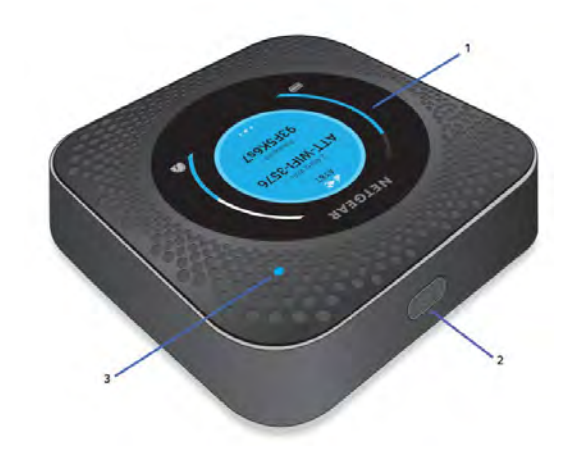

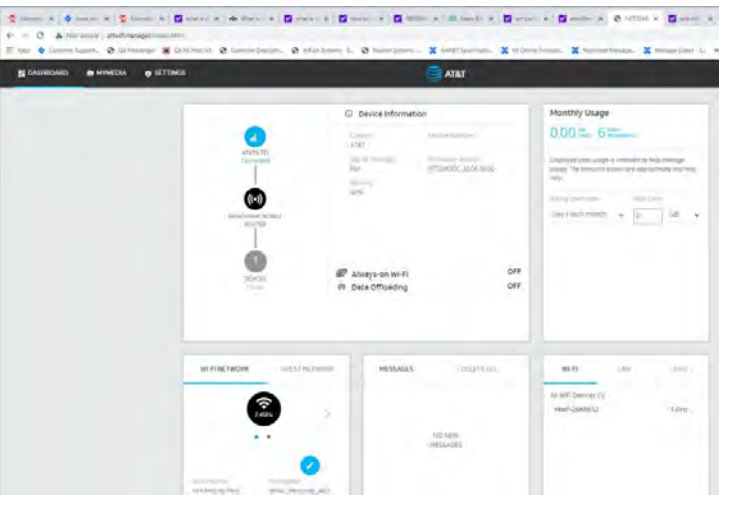

#### For more information about Mueller or to view our full line of water products, please visit [www.muellerwp.com](http://www.muellerwp.com/) customer Service at 1.800.423.1323.

Mueller refers to one or more of Mueller Water Products, Inc., a Delaware corporation ("MWP"), and its subsidiaries. MWP and each of its subsidiaries are legally separate and independent entities when providing products and services. MWP does not provide products or services to third parties. MWP and each of its subsidiaries are liable only for their own acts and omissions and not those of each other. MWP brands include Mueller®, Echologics®, Hydro-Guard®, Hydro-Guard®, HYMAX®,i2O®, Jones®, Krausz®, Mi.Net®, Milliken®, Pratt®, Pratt®, Pratt®, Finatt®, Singer®, Singer®, Pratt®, Pratt®, Pratt® and U.S. Pipe Valve & Hydrant. Please see muellerwp.com/brands to learn more.

© 2022 Mueller, LLC. All Rights Reserved. The trademarks, logos and service marks displayed in this document are the property of Mueller, LLC., its affiliates or other third parties. Products above marked with a section symbol (§) are subject to patents or patent applications. For details visi[t www.mwppat.com.](http://www.mwppat.com/)

# **MUELLER**

- 6. **IMPORTANT:** Write down and remember the SSID and password that you have configured. Once you have finished setting up the hotspot, you will be taken to the dashboard (shown on page 1). If you ever need the SSID and password of the WiFi, cycle through the hotspot's screens with the power button until the 2.4GHz network information is displayed.
- 7. From the dashboard shown on page 1, click on Settings --> Select Advanced Settings --> Cellular

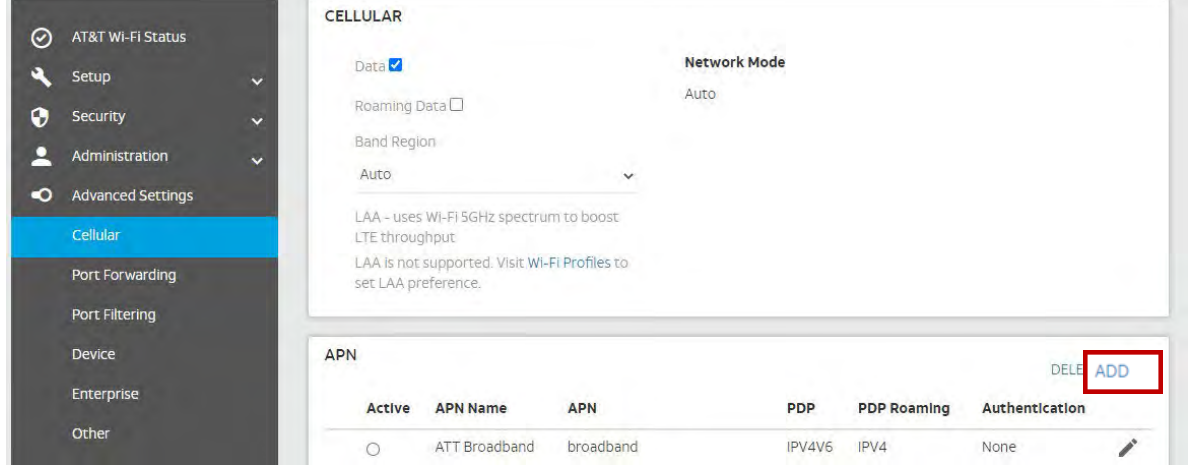

8. Under the APN tab click Add --> enter the profile below --> click Save. You may have to scroll down to hit save if your screen's resolution is low.

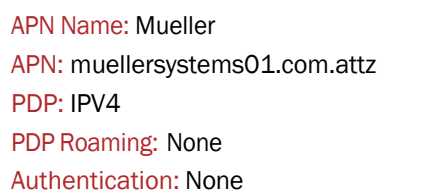

- 9. Select the ACTIVE radio button next to the newly created APN. The access point you created should now be the default access point to use for your Hotspot. You APN is now configured and the main screen should identify the AT&T hotspot as CONNECTED. Note: If the hotspot still shows DISCONNECTED, open the back cover-> remove the battery->locate the SIM- >remove and reseat it. There should be a click sound when inserted all the way. Please orientate the SIM according to the diagram on the SIM slot (the notched corner needs to match the picture and the metal contacts face down so you see the AT&T globe when inserting the SIM)
- 10. You may now close the browser and disconnect the hotspot from the computer and cycle through all the Nighthawk screen to ensure there are no error messages. Set the Nighthawk aside for 20-30 minutes for it to register with AT&T. After 30 minutes, you may contact the NOC to verify connectivity.
- 11. OPTIONAL: Use your cell phone and connect to the Nighthawk's WiFi by selecting the network from your phone's WiFi settings. After entering the password on the MiFi LED, you should see WiFi on your phone and the Nighthawk will show '1 device connected' on one of the screens. This is a quick test to verify the Nighthawk is working properly.
- 12. Once you have setup the Wi-Fi, you can remove the ethernet (or USB cable) used and subsequently connect to the Nighthawk over Wi-Fi

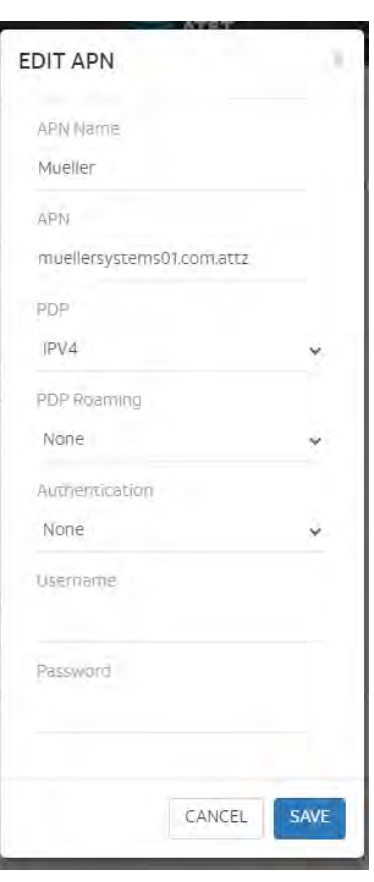

Upon completing this last step, you may then proceed to carry out the procedure outlined in the following page on How to Connect Trimble Juno and Nautiz X8 Handheld Device to Night hawk Hotspot .

## **MUELLER**

### OPERATING PROCEDURE – MUELLER SYSTEMS

Topic: How to Connect Trimble Juno and Nautiz X8 Handheld Device to Nighthawk Hotspot

IMPORTANT: The following steps should only be performed after your Nighthawk LTE Mobile Hotspot Router has been successfully set up. (see page 1 and 2)

### TRIMBLE JUNO HANDHELD COMPUTERS

- 1. Navigate to Setting -> Connections -> Wireless Manager
- 2. Make sure that the Wi-Fi -ON, Bluetooth -ON, Phone -OFF
- 3. Navigate to Menu –> Select Wi-Fi Settings Select the 2.4Ghz of the SSID network name you configured (see Step 5 on page 1)
- 4. Verify that Authentication is WPA2-PSK, Data Encryption is AES. Then enter the Network Key password provided on the second screen of the Nighthawk (Can be seen by pressing the power button twice)
- 5. Next, select Finish. Nighthawk will show one device connected to confirm successful setup

### **NAUTIZ X8 HANDHELD COMPUTERS**

- 1. Navigate to Setting -> Connections -> Wireless Manager
- 2. Make sure that the Wi-Fi -ON, Bluetooth -ON Phone -OFF

Navigate to Menu – Select Wi-Fi Settings – select Config -> select the 2.4Ghz of the SSID network name you configured (see Step 5 on page 1)

If the SSID network name does not appear on the list, turn off and turn on the night Hawk Hotspot router and refresh the Nautiz X8

3. Select your SSID network name -> (A message will pop up 'Wifi Protected Setup' "The network you selected is Wifi

Protected Setup (WPS) enabled. Would you like to connect to this network using WPS?" select NO

4. Next, make sure the SSID matches the network name/SSID on the Nighthawk

Security: WPA2-Personal (PSK) Encryption: AES PSK: (provided password) (Password can be obtain on the second screen of the Nighthawk Hotspot Router by pressing the power button twice)

- 5. Select Connect -> OK. The Handheld is now connected.
- 6. If this is a first-time connection to the hotspot with the Nautiz Handheld, perform a Soft Reset on the Handheld by pressing and holding the power button for about 5 seconds, then select Soft Reset from the menu.
- 7. Verify connection status : Navigate to Setting -> Connections -> Wireless Manager, verify that the Wi-Fi -ON, Bluetooth -ON – Phone -OFF. Navigate to Menu – Select Wi-Fi Settings – Select Config tab and verify that the 2.4GHz SSID network you created is selected.

### ADDITIONAL SUPPORT

If you have any questions related to this operating procedure, please contact your local sales representative or call the Mueller Network Operations Center at 800-423-1323, opt 4, opt 2